#### **Communiquer avec mes proches grâce à WhatsApp**

Tutoriel d'installation, paramétrage et utilisation de l'application WhatsApp

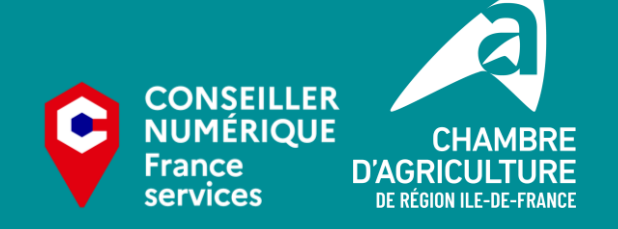

chambres-agriculture.fr  $\textcircled{f}\textcircled{g}\textcircled{h}\textcircled{h}\textcircled{g}$ 

#### **1. Télécharger et installer WhatsApp**

- Android
	- Aller sur le « Play Store » en cliquant sur l'icone « Google Play »

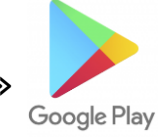

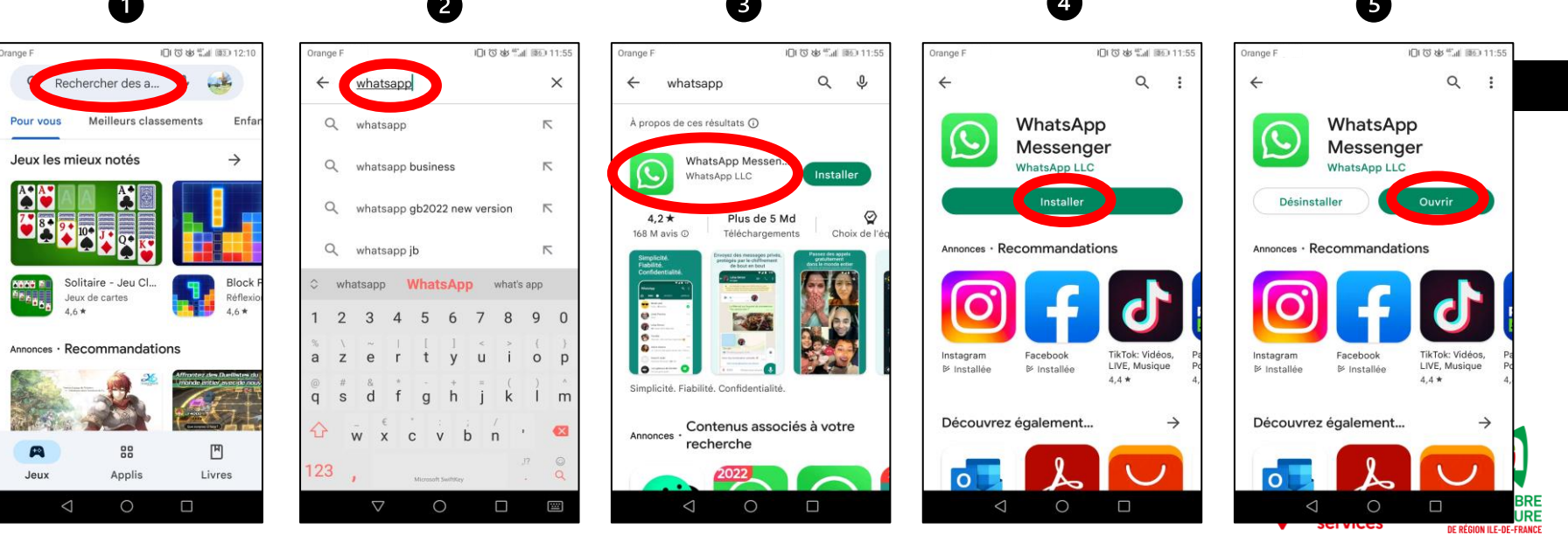

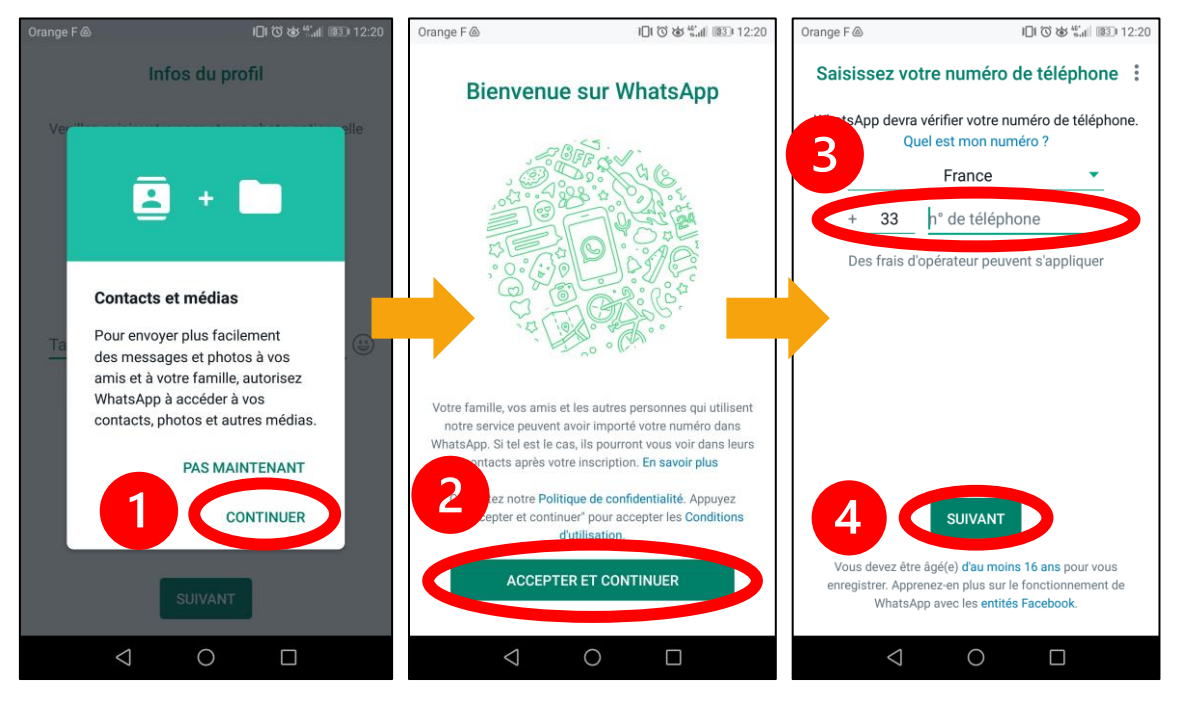

- 1. Appuyer sur « Continuer » pour autoriser WhatsApp à utiliser les contacts et vos photos enregistrer dans votre téléphone
- 2. Appuyer sur « Accepter et continuer »
- 3. Saisir votre numéro de portable (celui sur lequel vous installer WhatsApp)
- 4. Entrer le code envoyé par SMS et appuyer sur « Suivant »

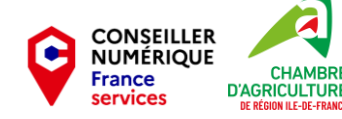

3

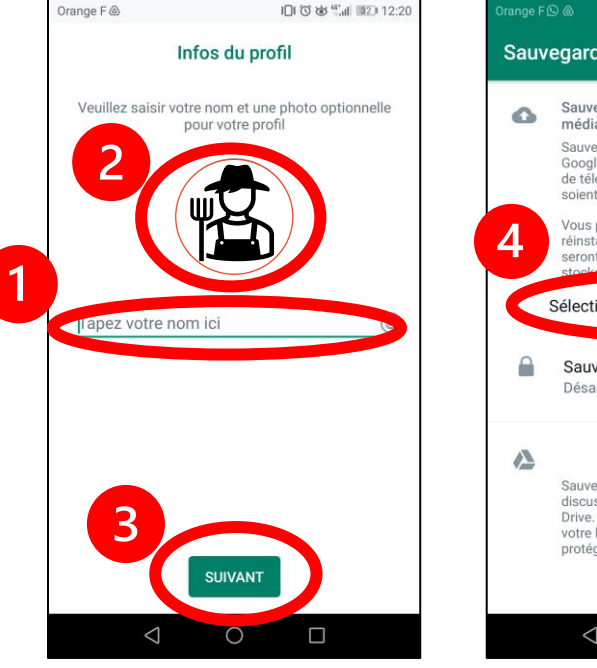

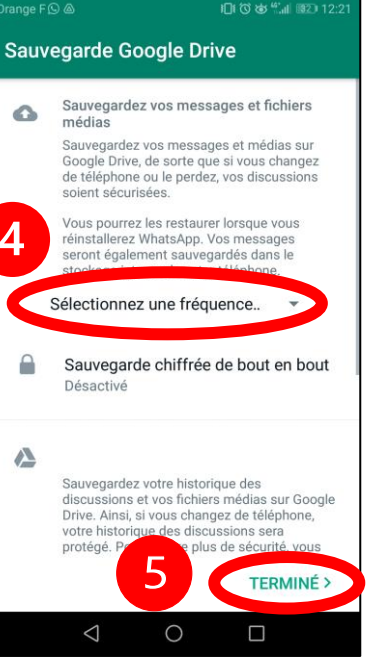

- 1. Choisir un nom (vrai ou pseudo)
- 2. Choisir une photo (optionnel)
- 3. Appuyer sur « Suivant »
- 4. Choisir de sauvegarder ou non vos données sur Google Drive
- 5. Appuyer sur « Terminer »

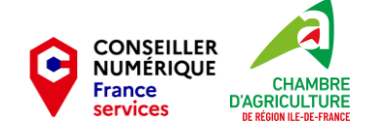

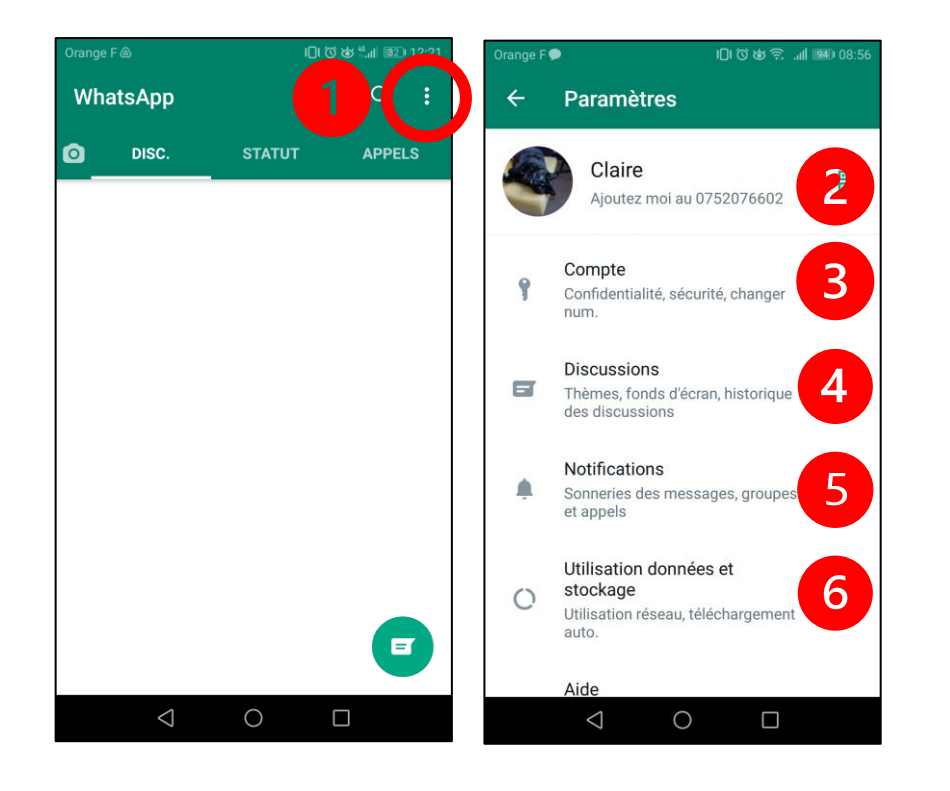

- 1. Accéder à vos paramètres en cliquant sur cette icone
- 2. Modifier votre nom ou photo 5

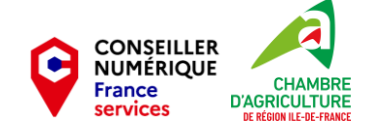

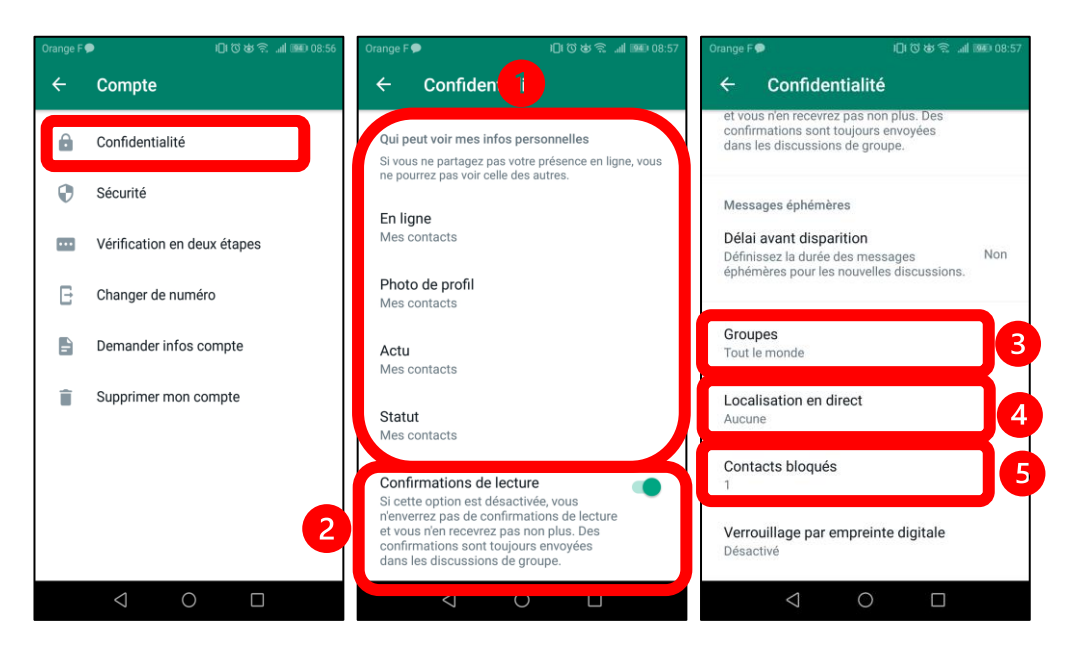

- 1. Choisissez qui peut voir votre activité parmi :
	- Tout le monde
	- Mes contacts
	- Mes contacts sauf…
	- Personne
- 2. Vos interlocuteurs peuventils voir si vous avez lu leurs messages ?
- 3. Qui peut vous ajouter à un groupe ?
- 4. Qui peut voir votre localisation ?
- 5. La liste noire

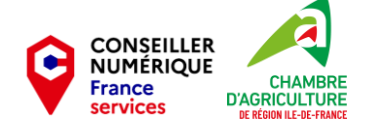

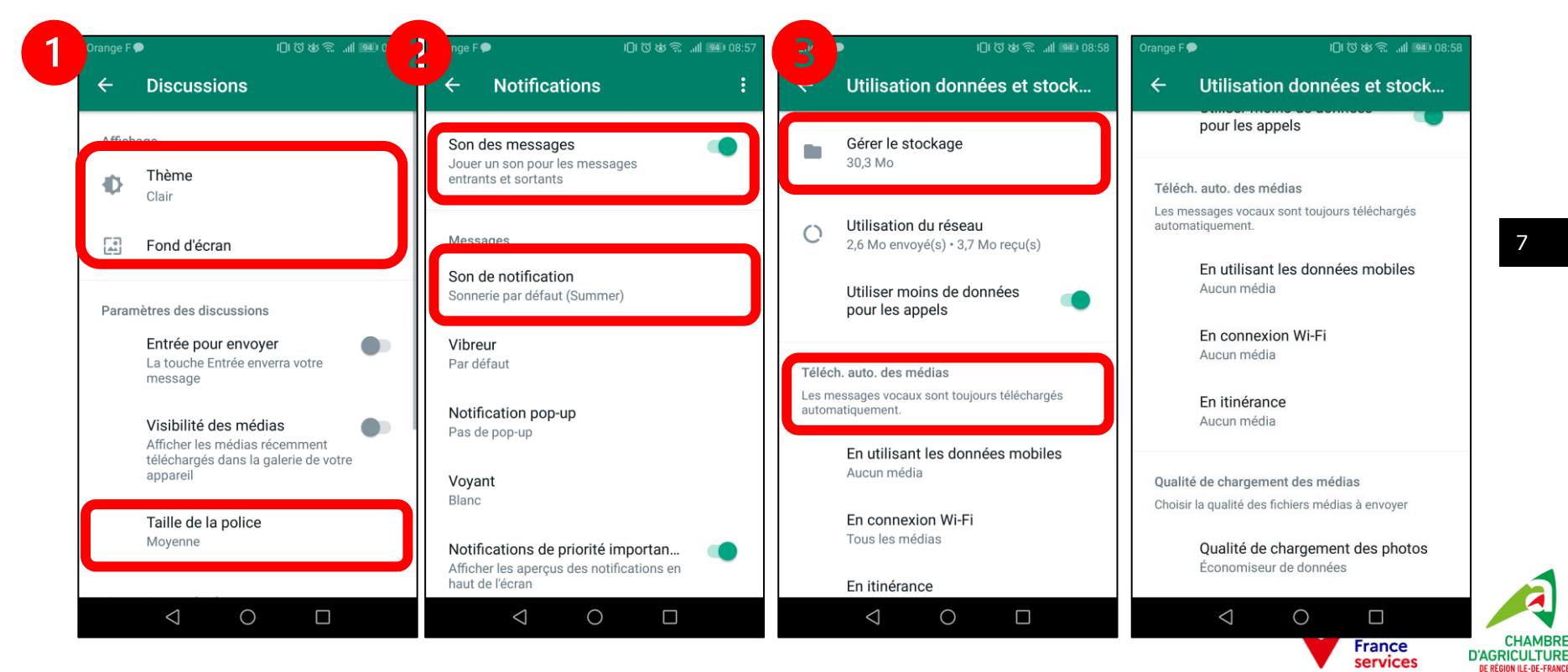

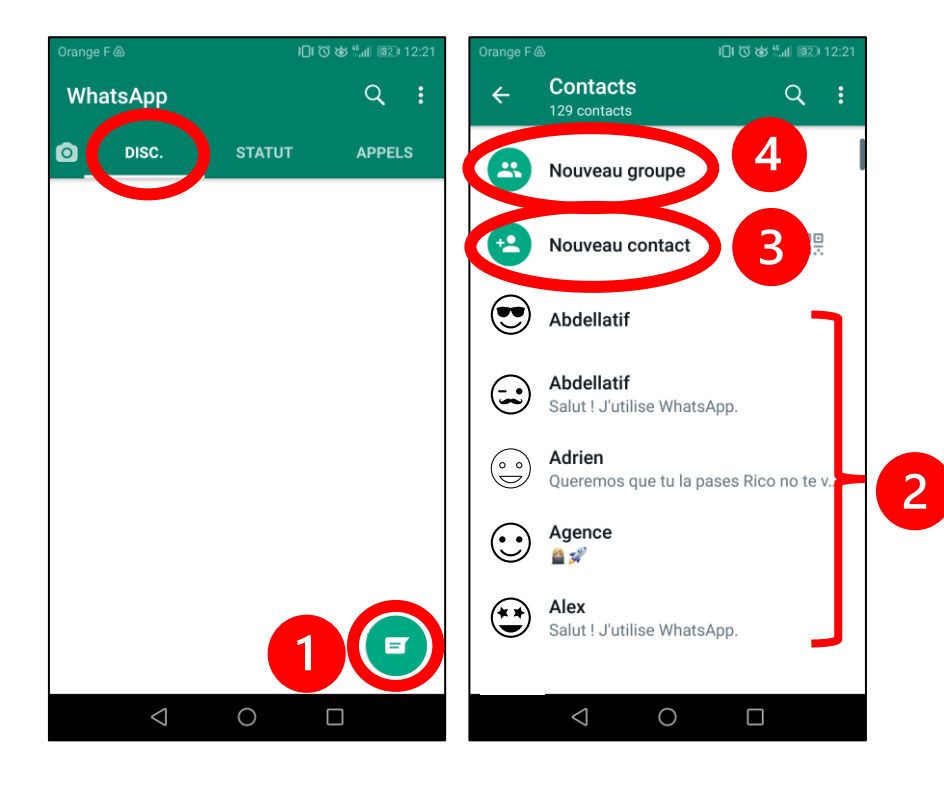

- Dans l'onglet « Disc. », appuyer sur la bulle de discussion
- Choisissez soit :
	- 2. L'un de vos contacts dans la liste
	- 3. Un nouveau contact
	- 4. Un nouveau groupe (une conversation avec plus de 2 personnes)

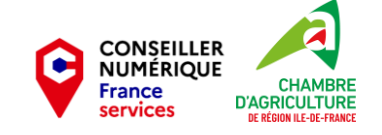

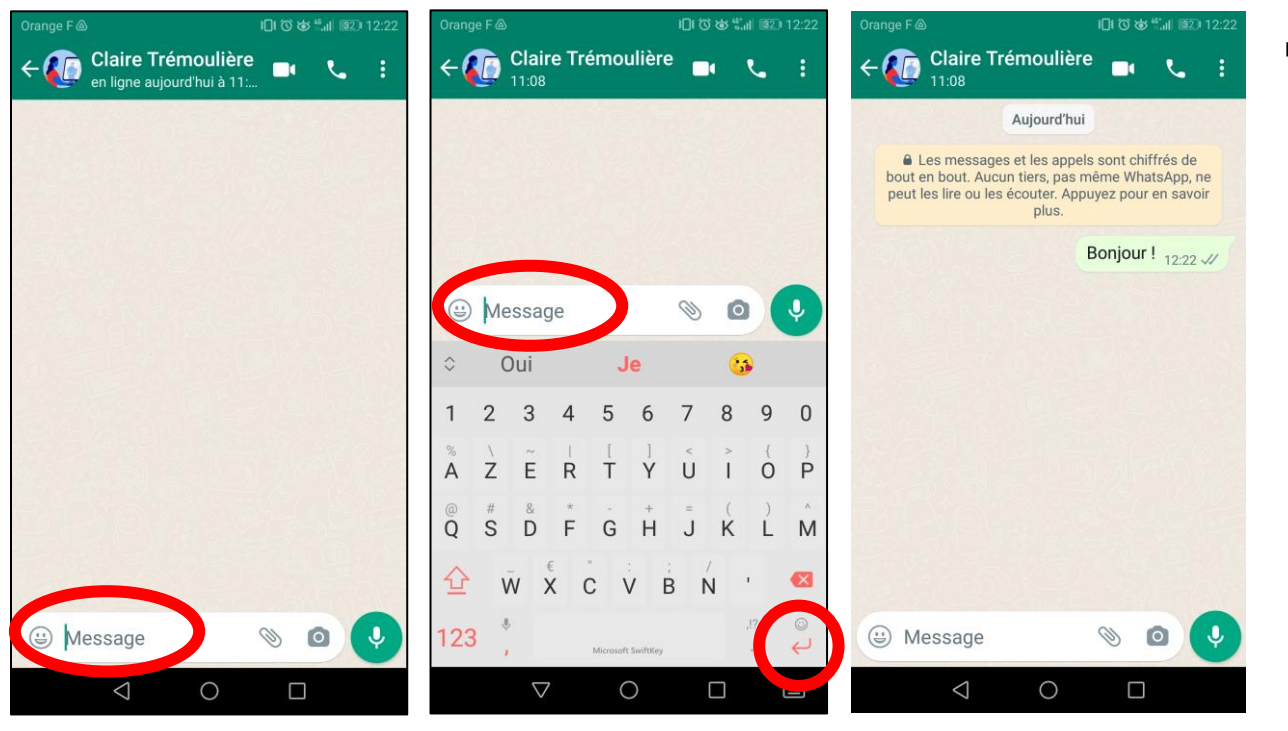

- Pour envoyer un message écrit :
	- Appuyer dans la zone de saisie
	- Taper votre message
	- Appuyer sur la touche « Entrée » ou

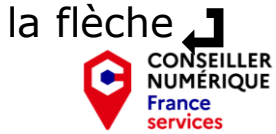

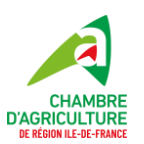

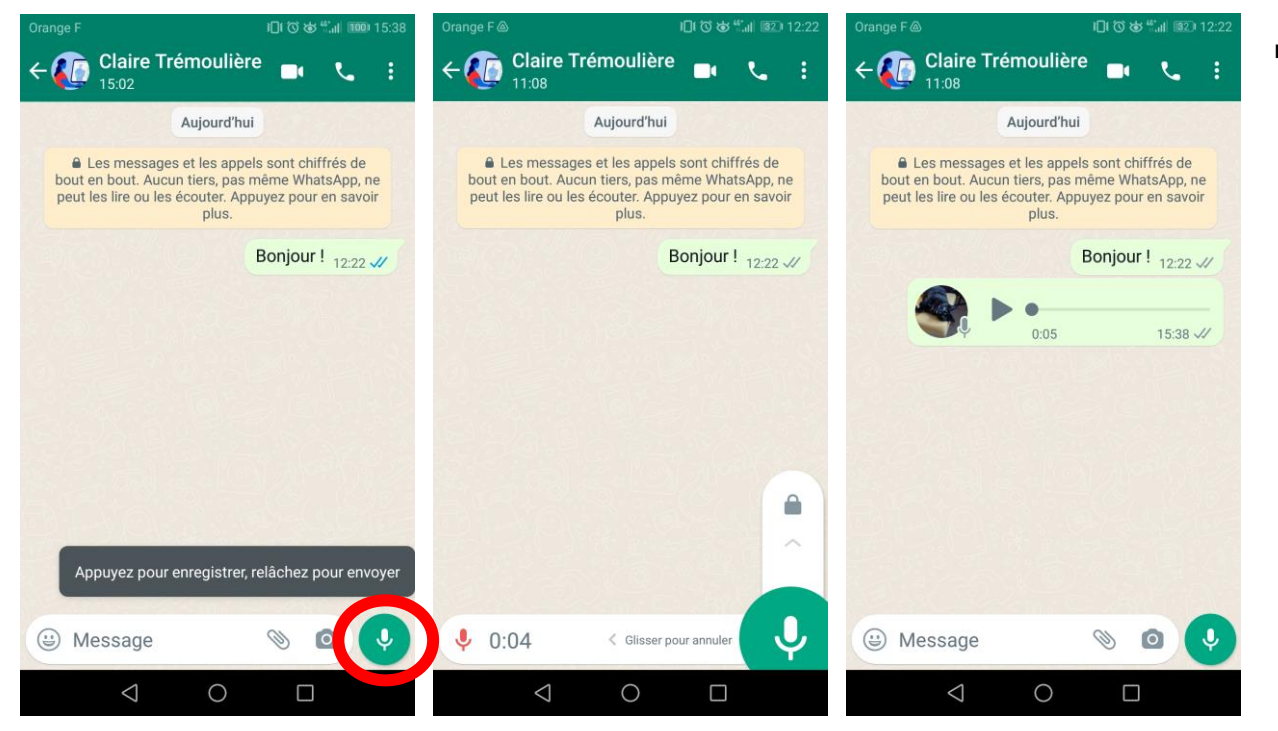

- **Pour envoyer un** message audio :
	- Appuyer sur le bouton « Micro »
	- Maintenir votre doigt sur le bouton pendant que vous parlez, puis relâcher quand vous avez fini

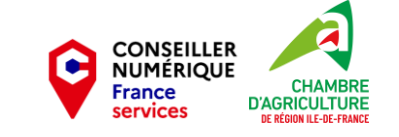

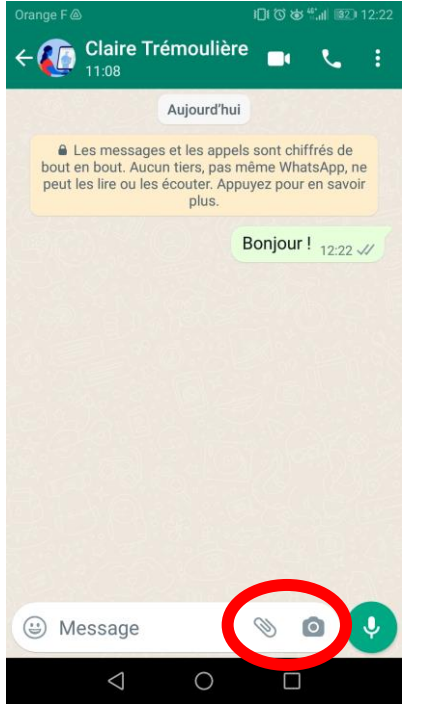

- Vous pouvez aussi envoyer des fichiers ou des photos :
	- Icone « trombone » : documents stockés sur votre téléphone
	- Icone « appareil photo » : prendre une photo ou en choisir une dans votre téléphone

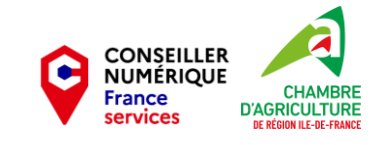

11

### **4. Passer un appel audio ou vidéo**

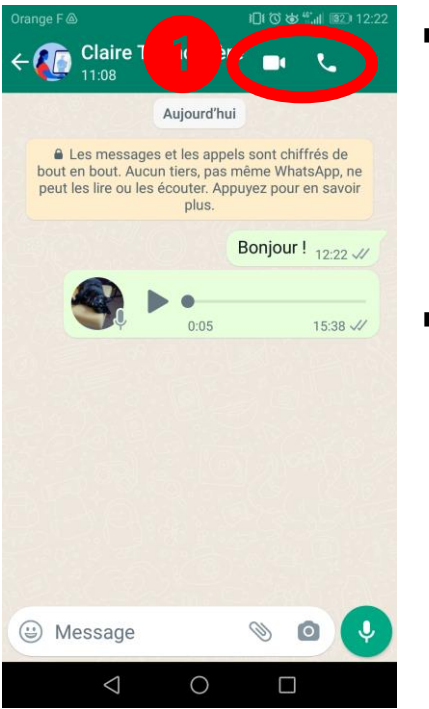

- **Depuis votre discussion avec un** contact ou un groupe :
	- Appuyer sur l'icone « téléphone »
	- L'appel se lance
- Depuis l'onglet « Appels » :
	- Appuyer sur le bouton « téléphone » pour choisir un contact à appeler

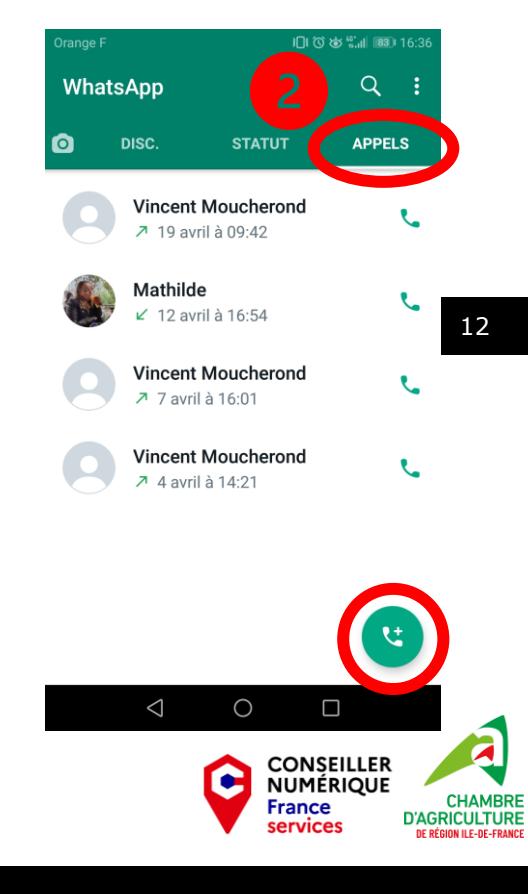

#### **4. Passer un appel audio ou vidéo**

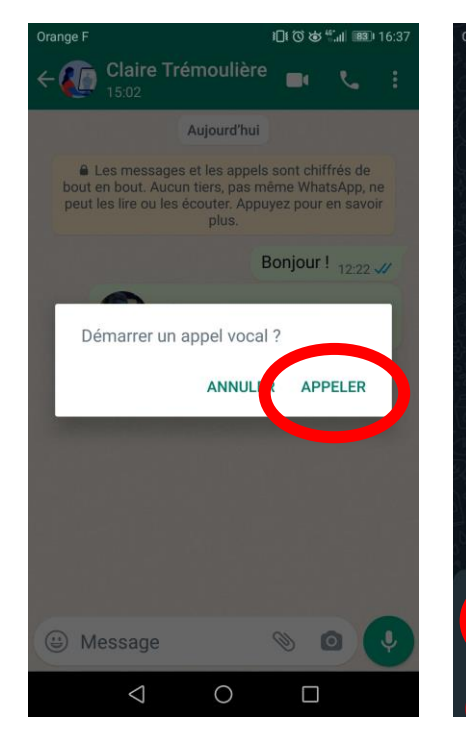

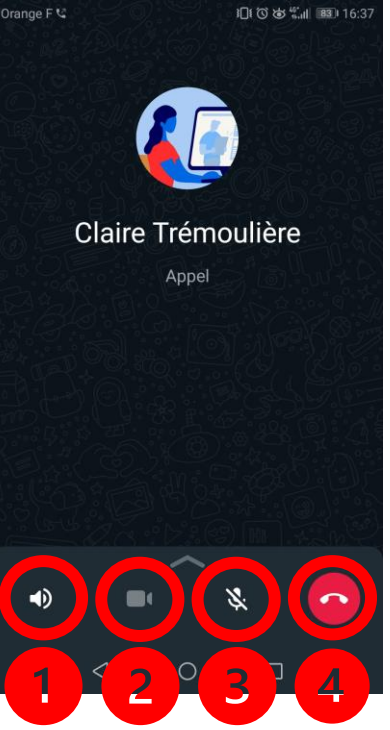

- 1. Mettre en haut-parleur
- 2. Lancer la vidéo
- 3. Couper votre micro
- 4. Raccrocher 13

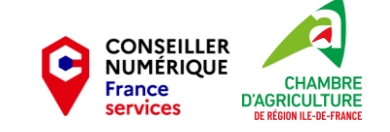

### **4. Passer un appel audio ou vidéo**

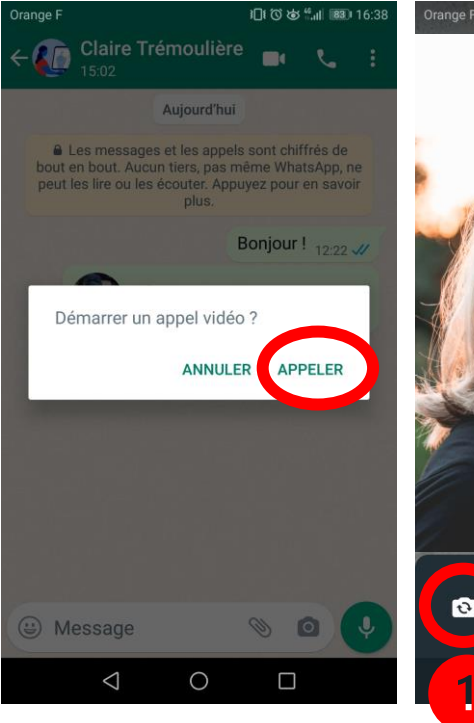

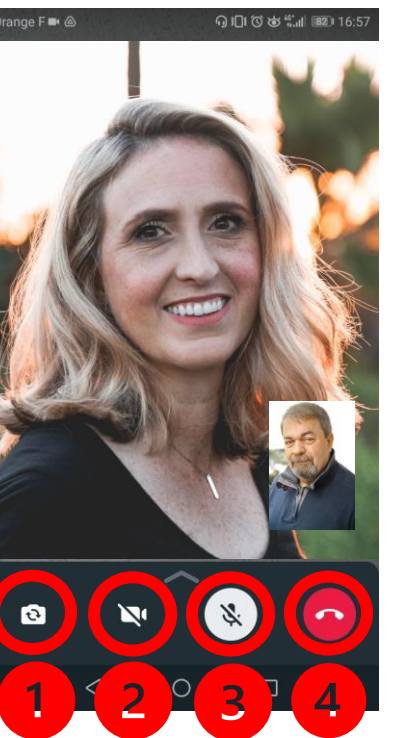

- Pour un appel vidéo :
	- Appuyer sur l'icone « caméra »
	- L'appel se lance
- 1.Appuyer sur ce bouton pour basculer entre les caméras avant et arrière du téléphone : filmer votre visage ou ce qui se trouve devant vous
- 2.Arrêter la caméra
- 3.Couper votre micro
- 4.Raccrocher

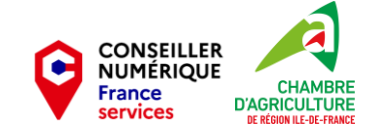

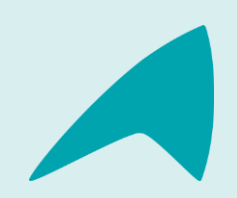

#### **Une question, un besoin ?**

**Claire Trémoulière** Conseillère numérique France Services [claire.tremouliere@idf.chambagri.fr](mailto:claire.tremouliere@idf.chambagri.fr) 01 64 79 31 23 07 52 07 66 02

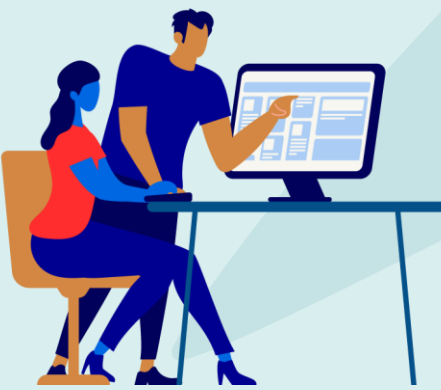

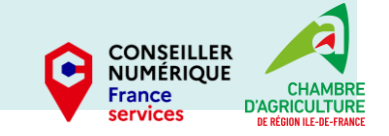